## **Introducir un Vídeo**

Escribiremos un post que incluirá un vídeo de You Tube, aínda que do mesmo xeito se poden incluír vídeos de outros portais e tamén outros obxectos multimedia.

1. Logo de acceder á pantalla de administración, prememos en Escribir unha entrada...

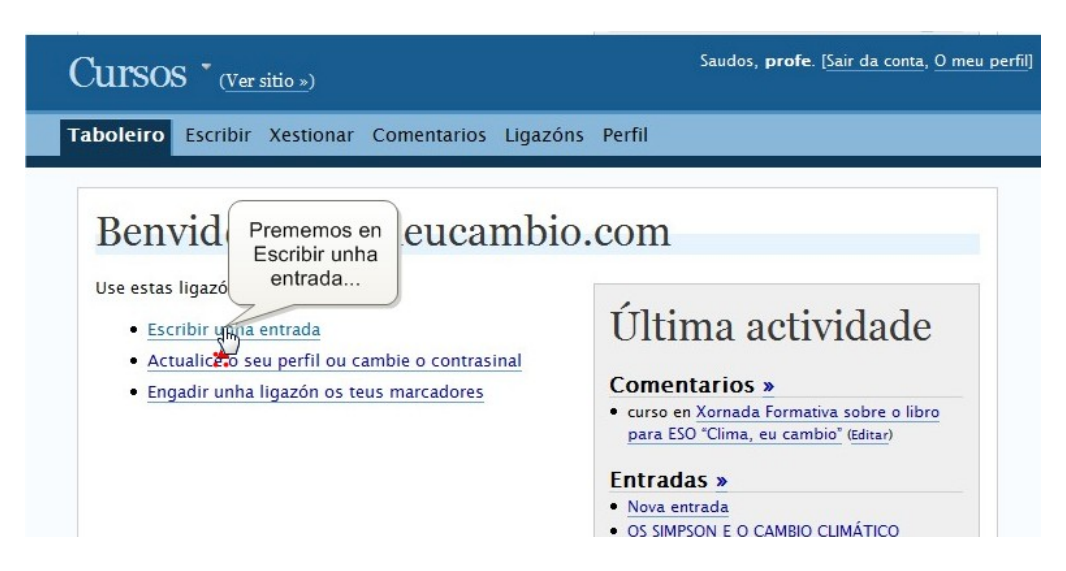

2. Escribimos o título do post e seleccionamos unha Categoría...

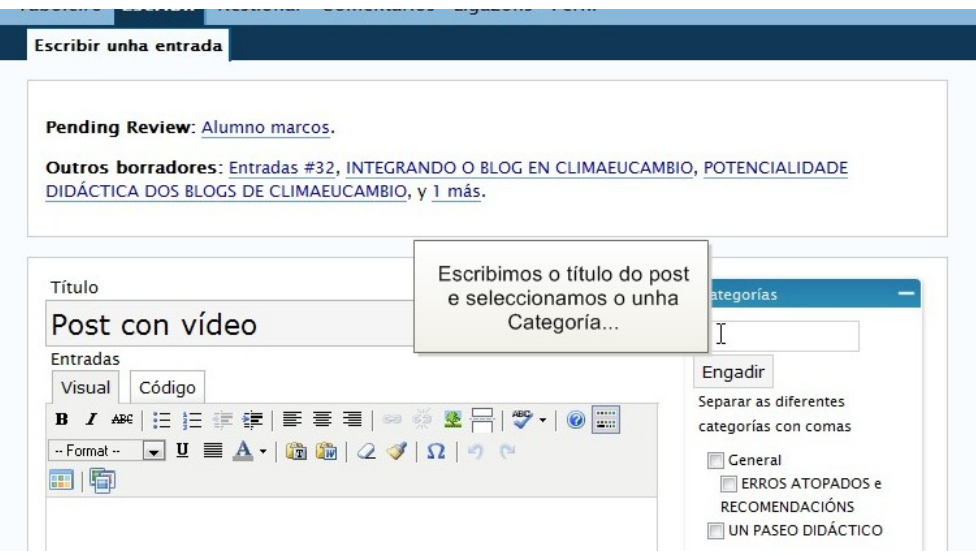

3. Escribimos o post que desexemos e situamos o cursor no lugar onde queremos poñer o vídeo e facemos clic no botón Engadir Recursos...

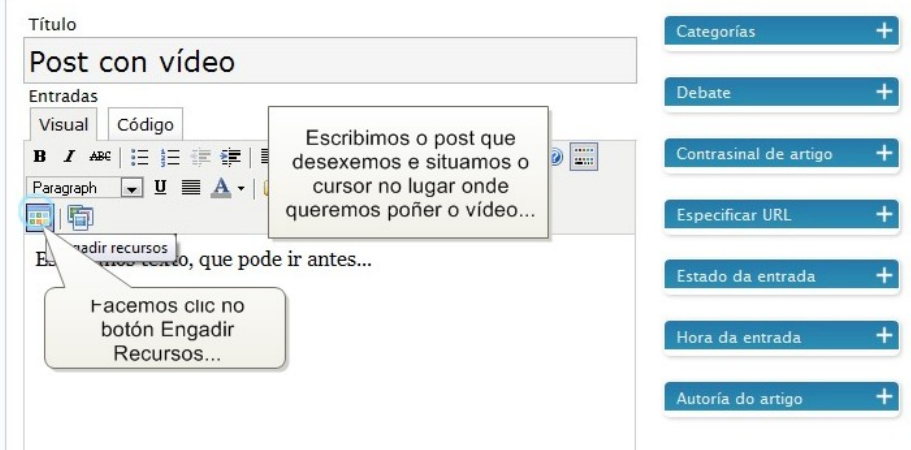

4. Prememos sobre a o campo Portal e seleccionamos YouTube...

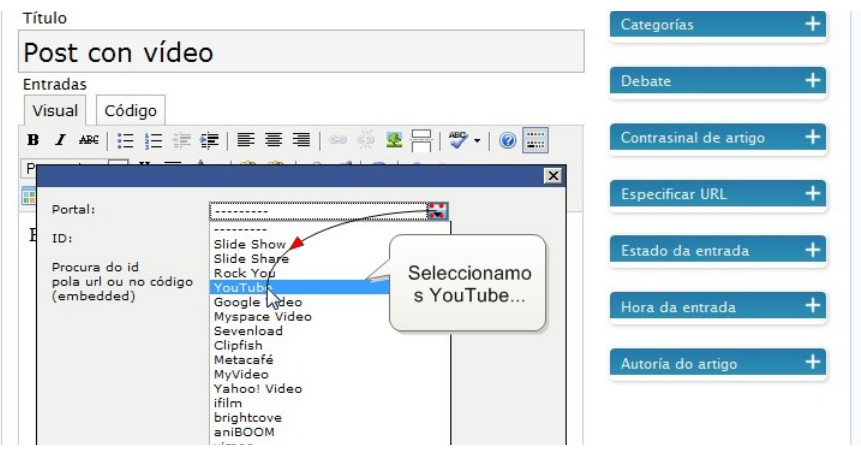

5. No campo ID debemos de escribir a identificación do recurso dentro do portal (neste caso YouTube).

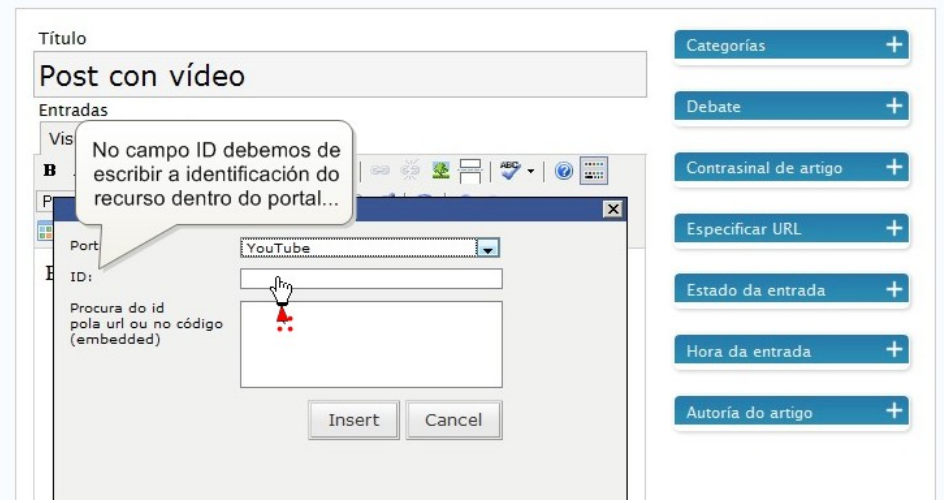

6. Para averiguar o ID, abrimos unha nova ventana no navegador e imos á páxina do recurso e buscamos o campo Insertar ou Embed (no caso de que houbera opción, buscaríamos o campo referido a Wordpress)...

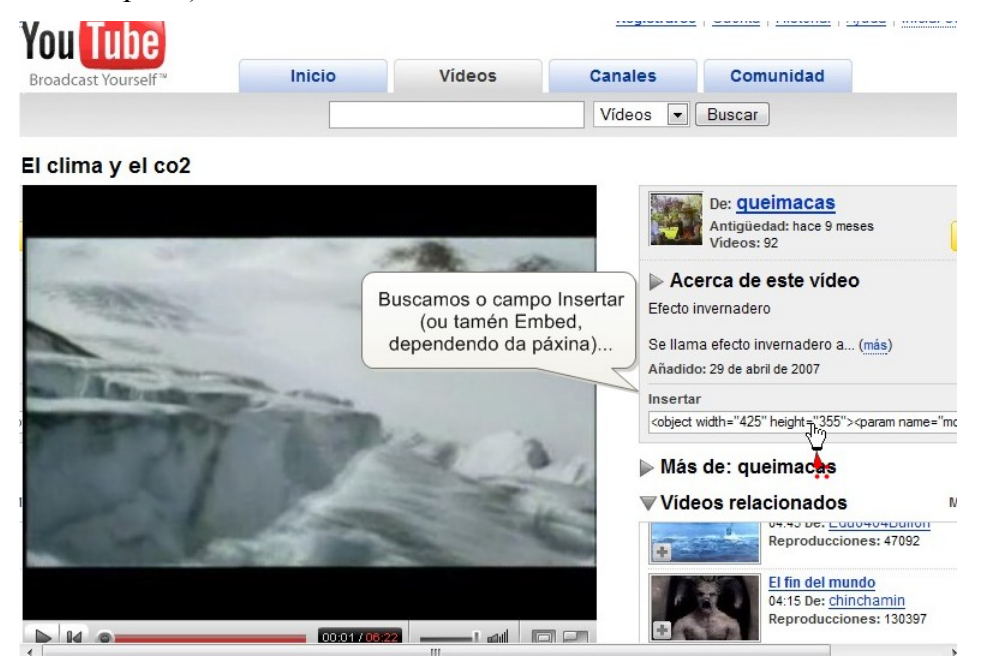

7. Seleccionamos o texto, prememos o botón dereito do rato e seleccionamos Copiar...

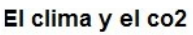

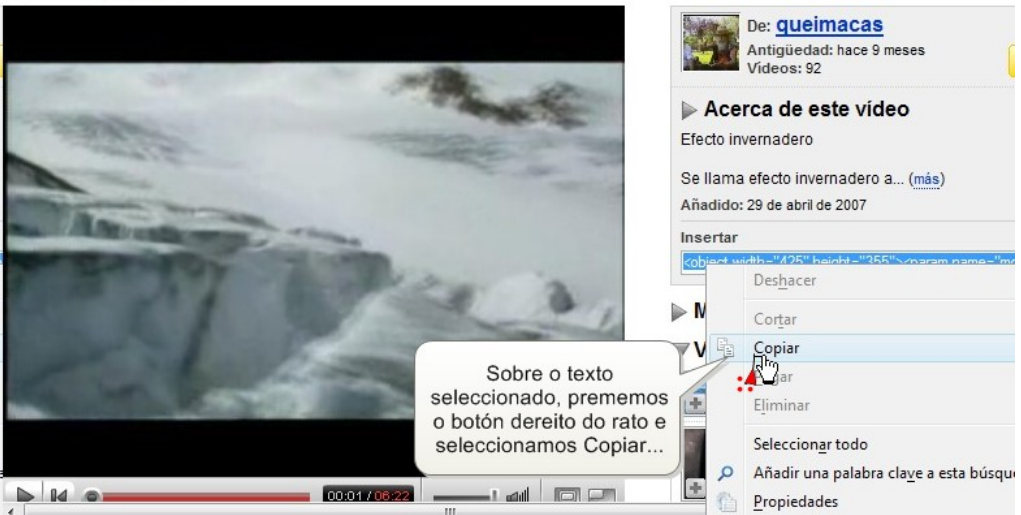

8. Voltamos á pantalla de Administración e situámonos sobre o campo Procura do id. Facemos clic co botón dereito do rato e seleccionamos Pegar...

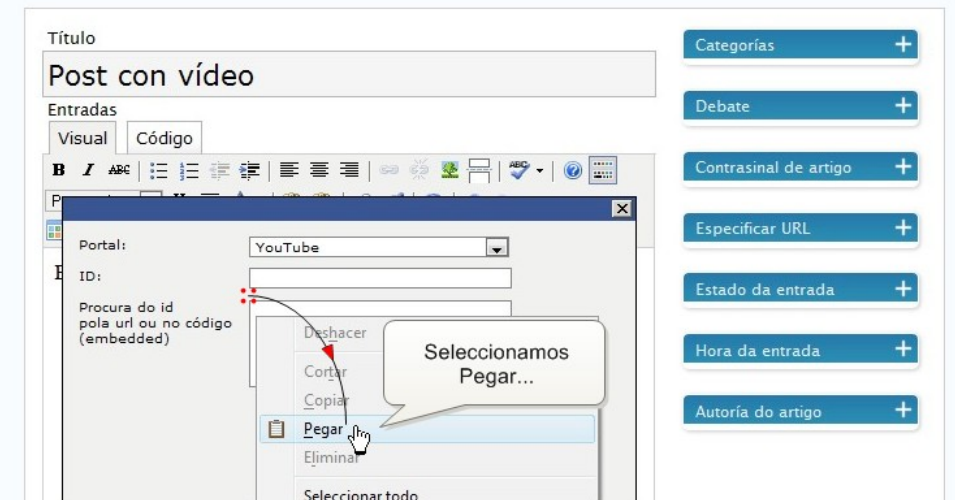

9. Automaticamente aparece o ID do noso vídeo. Para rematar prememos Insert...

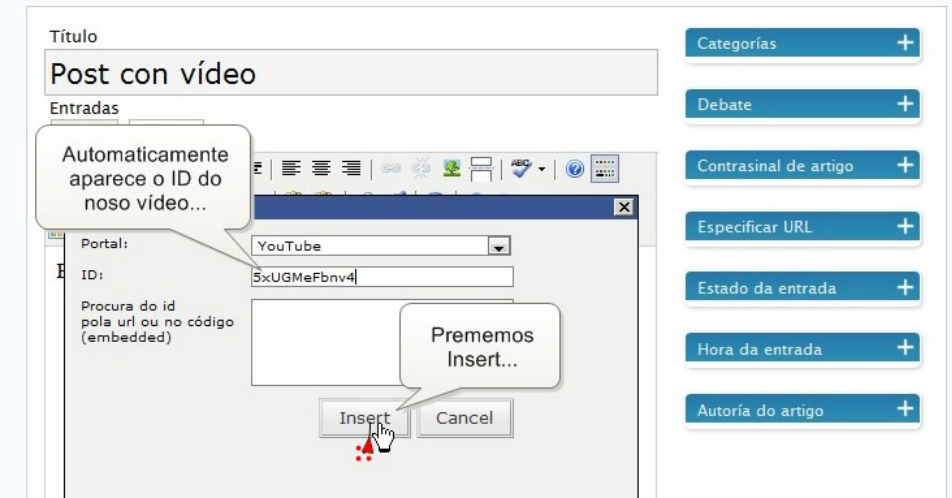

10. Vemos como o vídeo queda representado por unhas etiquetas que inclúen a súa ID. Podemos continuar escribindo debaixo do obxecto (neste caso un vídeo), movelo de lugar, etc. Logo prememos en Gardar e Continuar Editando...

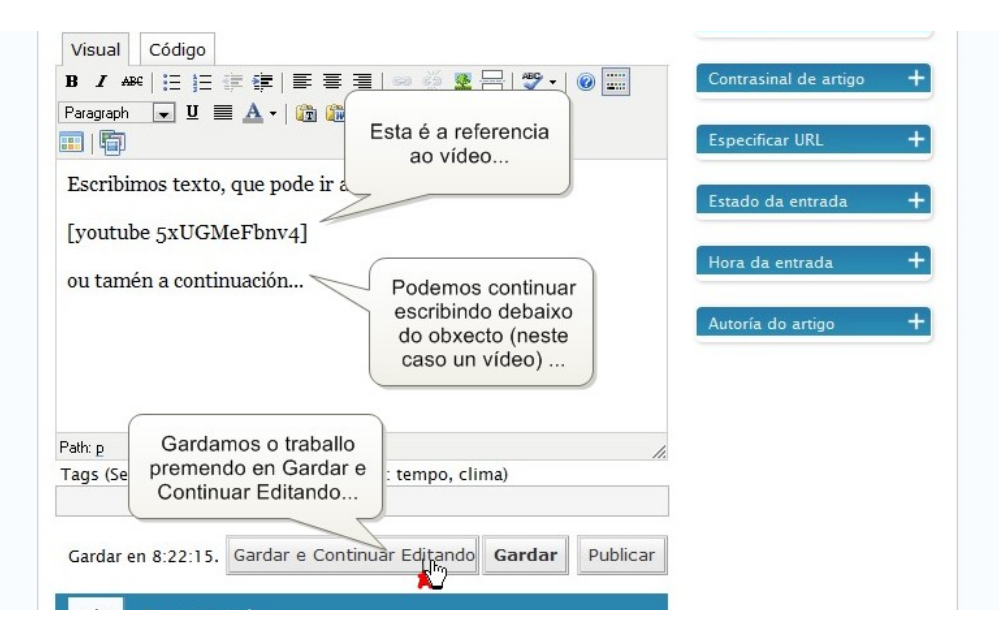

11. Prememos en Previsualizar para ver o post, e xa podemos ver o vídeo...

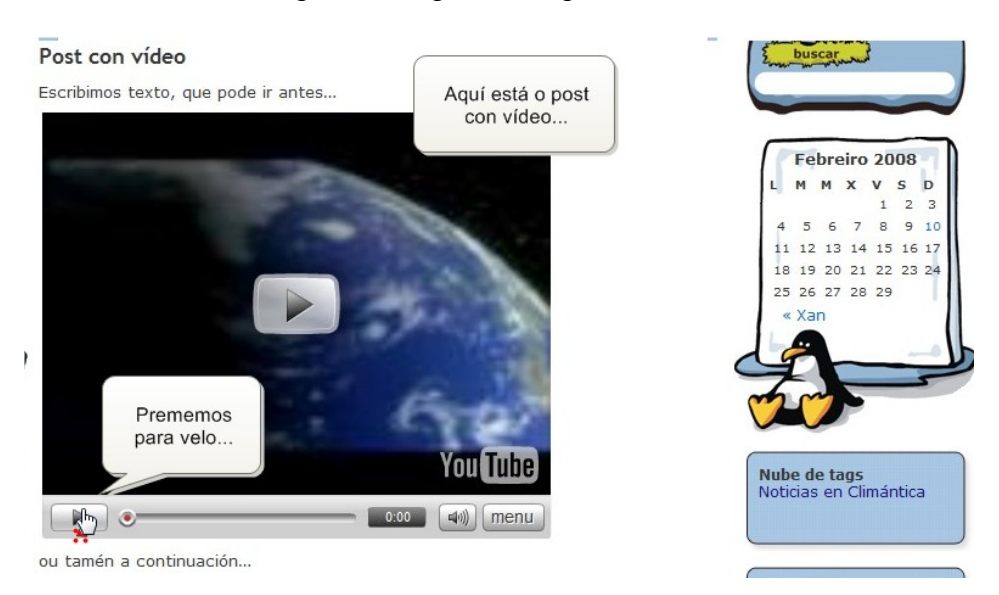

12. Finalmente, voltamos á pantalla de Administración e Publicamos o post, seguindo os pasos habituais...

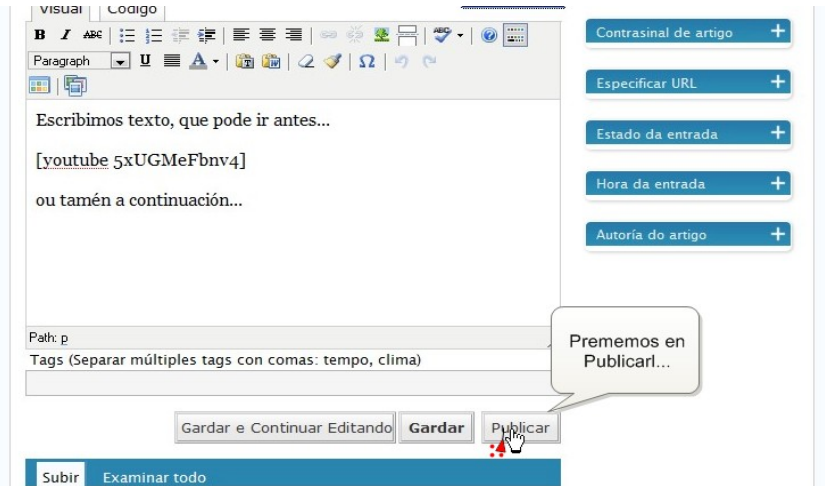